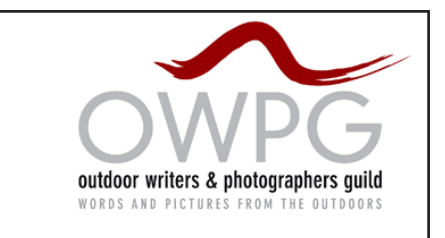

# **OWPG "How To" note: UPDATING YOUR OWPG PROFILE**

## **1. Log in**

Go to **www.owpg.org.uk**. The 'Login' link is at the bottom left corner of any page.

**Or** go direct to the login page at **https://www.owpg.org.uk/wp-login.php**

**Log in** with username of the form 'alfredwainwright' and your personal password.

There's a 'lost password' link on the login page if needed. (Password reminder should arrive in a few minutes. If it doesn't, consult **forum@owpg.org.uk** to reset your password.)

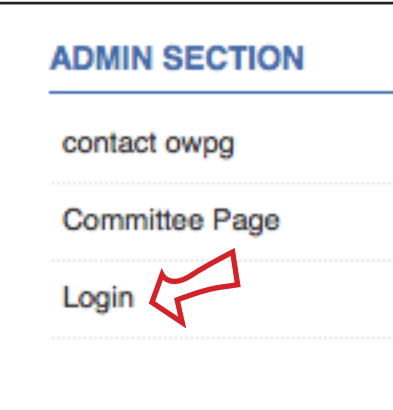

## **2 Get to your Edit Profile page**

This can now be done in any of three ways:

1. If you're on the Dashboard page, *click on* the left edge of the Dashboard page, where it says 'Profile'.

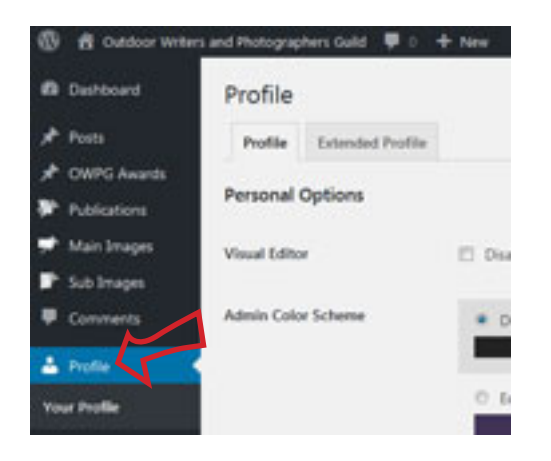

2. From any page, mouse over top right where it says 'Howdy Your Name' and hit 'Edit my Profile'.

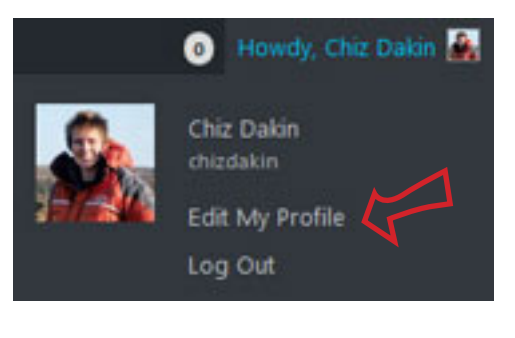

**3.** Just navigate to your profile via the 'Member Profiles' directory page. If you're logged in, your own profile is editable.

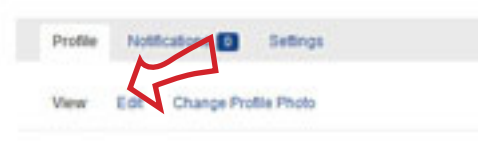

Ronald Turnbull Jan 2013 updated Chiz Dakin Nov 2017 **www.owpg.org.uk**

## **3. Things you can hit include**

**[view]** - this displays the public version of your profile

**[edit ]** - this edits all the text on your profile, in three subsections: [personal information], [professional details] and [social media websites].

Under **[personal information]** fill all the items marked (required) or else none of them will update. The field 'specialist activities' is for writer, photographer, etc. 'Specialist areas' is for a short summary of your geography, which you can amplify later in the 'Professional Details' bit.

**[change Profile Photo]** - this inserts the small square picture (your "avatar") that represents you throughout the site. You'll be invited to browse to a suitable image in your computer. Click (Browse...) then [Upload Image]. (This will also overwrite any existing profile photo you have on the OWPG site if you wish to change an existing one).

Then crop the image to extract the square bit you want.

**[Notifications]** - ignore this - it's an unused bit of redundant technology.

**[Settings]** - reset your password, update your email address for messages from the site.

**[Profile Visibility]** - ignore this as well, it's something new that got added in an update to one of the widgets we use on the site and is not currently working.

#### **4. Save**

After updating *any one* of the main text sections of your profile, hit [Save Changes] right down at the bottom before moving on to a different section.

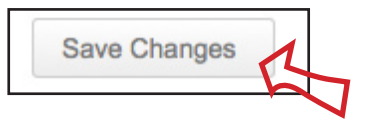

#### **5. Dashboard**

Mouse over the black bar at top left to switch to the homepage, or to switch from any display page to the **dashboard.**

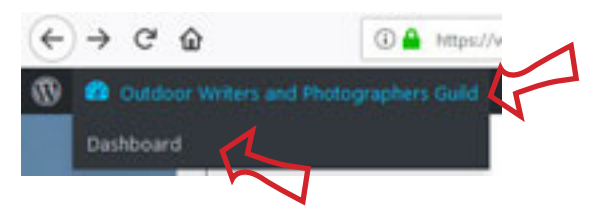

This is a sort of black-and-white admin and control section. You have to be logged in to get to it.

From the **dashboard** you can submit your latest book to the *Recent Publications* page, submit (but not publish) a story for the *News* page, or even submit an image for the banner headers. Separate guidance on those is in the members' area.

**6. Finally.** Feel free to explore. You have 'Contributor' level access, which means you can't damage the site. And if you do, we're interested to hear how you did it!